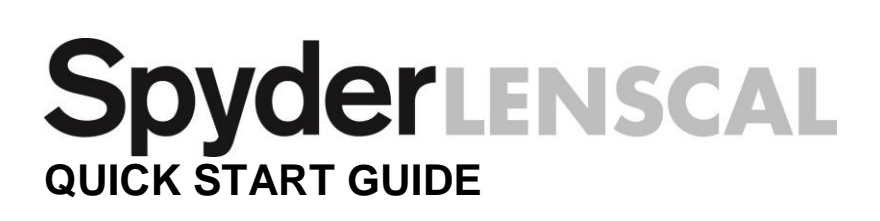

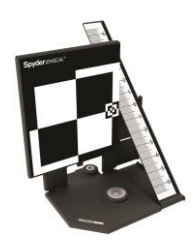

## **What You Get**

- Spyder®LENSCAL
- Welcome Card Including warranty information and link to instructions

## **System Requirements**

• Camera AutoFocus-Microadjustment capability/function (as of June 2016)

Canon: 50D, 70D, 7D, 7D Mark II, 6D, 5D Mark II, 5D Mark III, 1D Mark III, 1D Mark IV, 1Ds Mark III, 1DIV, 1Dx, 1Dc, 5DS, 5DS R

Nikon: D7000, D7100, D7200, D300, D300s, D600, D610, D700, D800, D800E, D810, D750, D3, D3s, D3x, D4, D4s, Df, D500, D5

Sony: A77, A850, A900, SLT-A77, A99, A7, A7 II, A7s, A7r, NEX-x \* LA-EA2 or LA-EA4 adapter may be required

Olympus: E-30, E-620, E-5, [E-M1 only with micro 4/3 lens adapter]

Pentax: K20D, K2000, K200D, K-5, K-5 II, K5-IIs, K-5 II2, K7D, 645D, K-x, K-30,  $\overline{K-3}$ 

Hasselblad: H4D, H5D, H6D

Sigma USB Dock: any camera lens/body

Tamron USB Dock: SP 85mm f/1.8, SP 90mm f/2.8 macro

## **Support [support.datacolor.com](http://support.datacolor.com/index.php?/Tickets/Submit)**

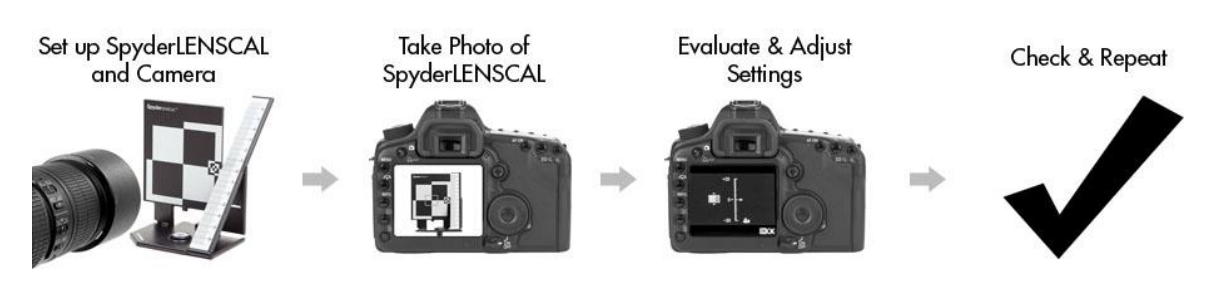

# **Step 1 – Set up**

Position the SpyderLENSCAL as shown below, with the main target vertical and ruler "0" mark aligned with the center cross-section of the target. Make sure the SpyderLENSCAL is level by placing it on a flat surface, mounting it on a tripod or on a light stand with a bubble indicator.

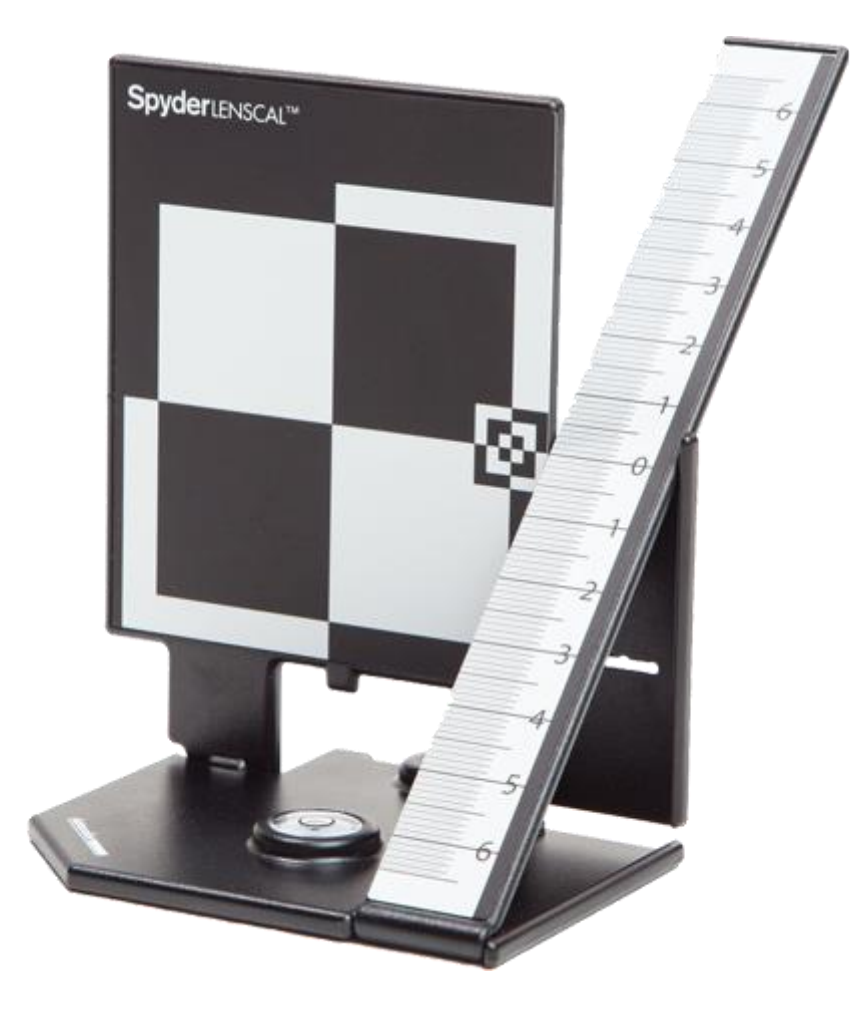

Next, set up your camera and lenses by enabling autofocus, turn off the stabilizing function (if the lens has it), set the aperture to the largest f-stop (lowest number) on the lens with the lowest native ISO setting. If you are calibrating a zoom lens, set it to its longest focal length.

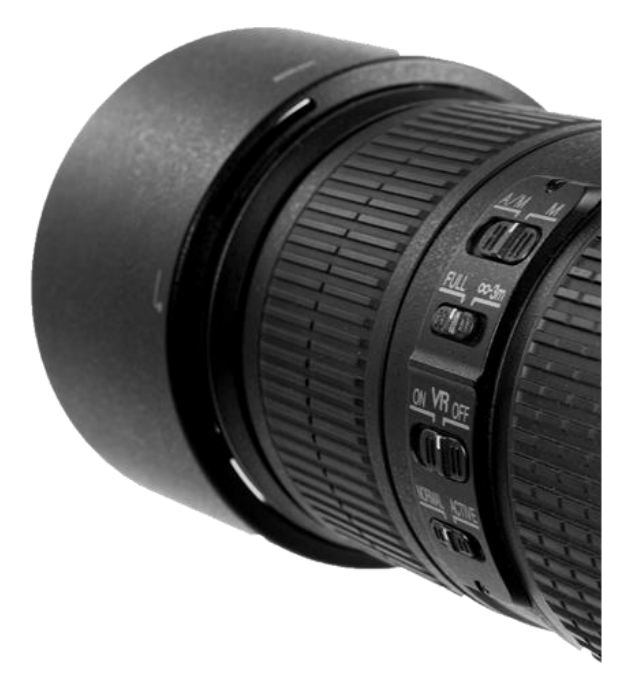

Make sure your camera and SpyderLENSCAL are 25-50 times the focal length apart. They should always be at the same height, with your lens and the SpyderLENSCAL target parallel to your camera's sensor plane.

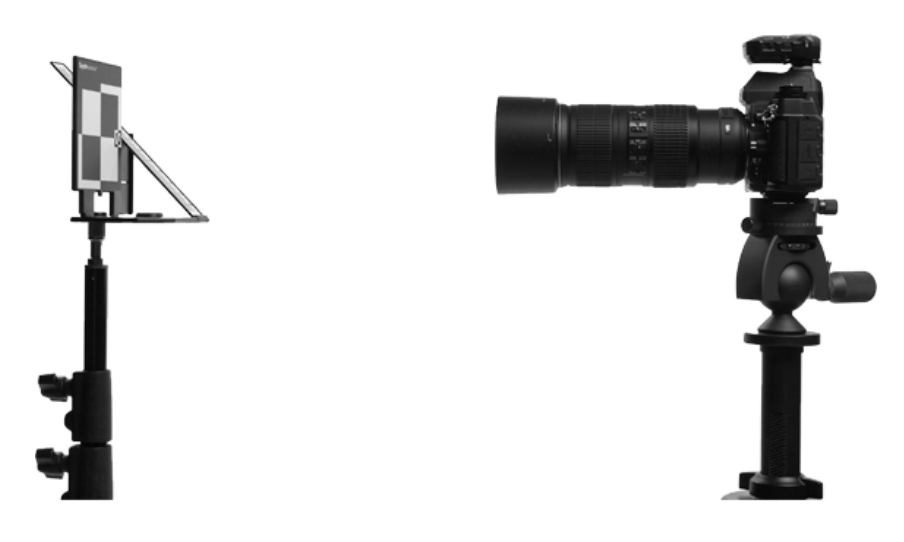

# **Step 2 – Take Photo**

Aim your lens at the center of the board on the SpyderLENSCAL target. Use the center autofocus point and capture an image. Use the self-timer or a cable release so you do not introduce any vibration. (Do not use live view to focus and capture the image of the target)

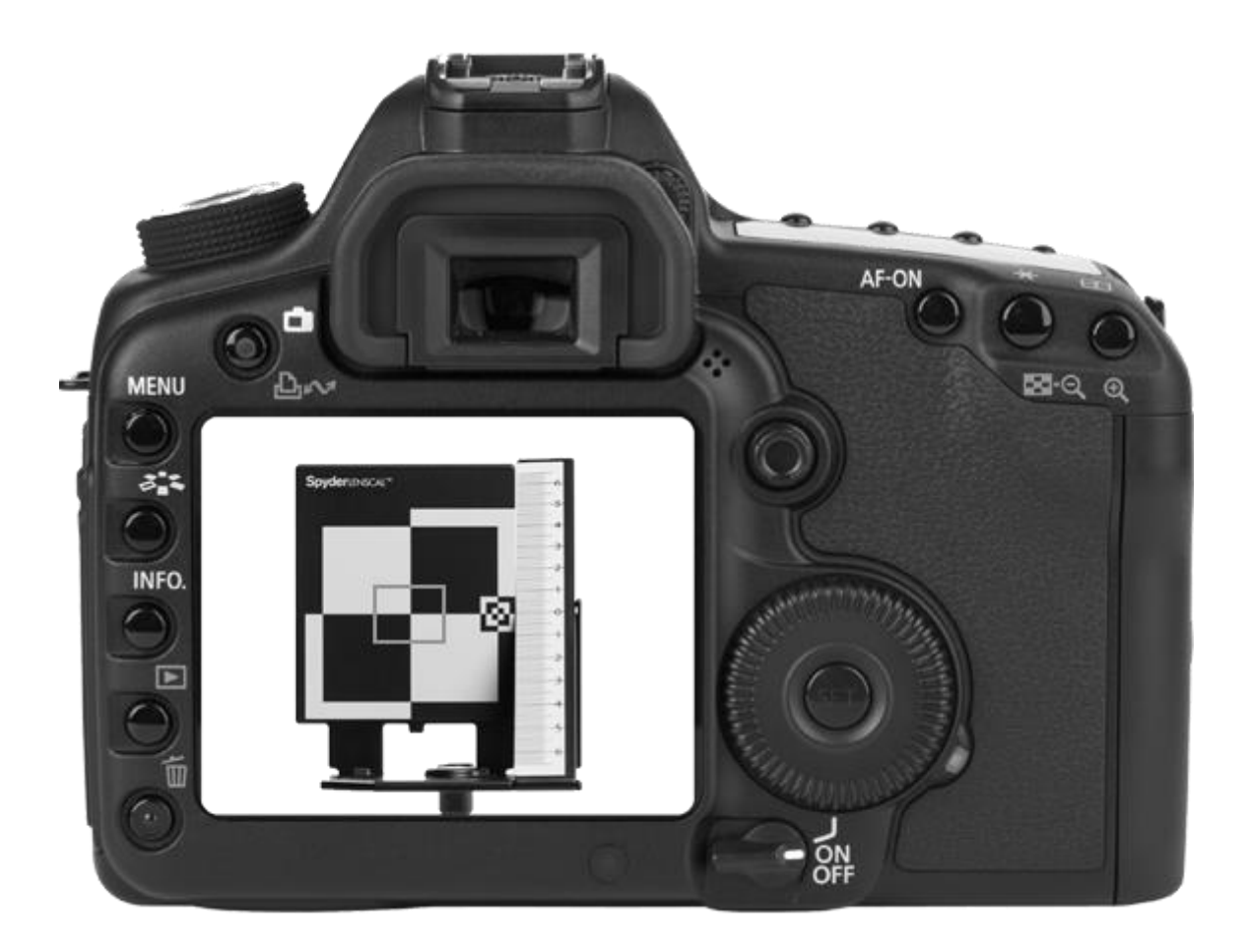

# **Step 3 – Evaluate and Adjust**

View the image of your SpyderLENSCAL target on the camera screen or even on your computer's monitor. Zoom in on the ruler to evaluate the point of sharpest focus.

If the sharp focused mark is not "0", enter the autofocus correction menu on your camera (this can be found in your camera's manual) and select "adjust by lens". When the mark of sharpest focus is above "0" your camera and lens are back focusing. You should adjust forward to make a correction. When the mark of sharpest focus is below "0" your camera and lens are front focusing. You should adjust backward to make a correction.

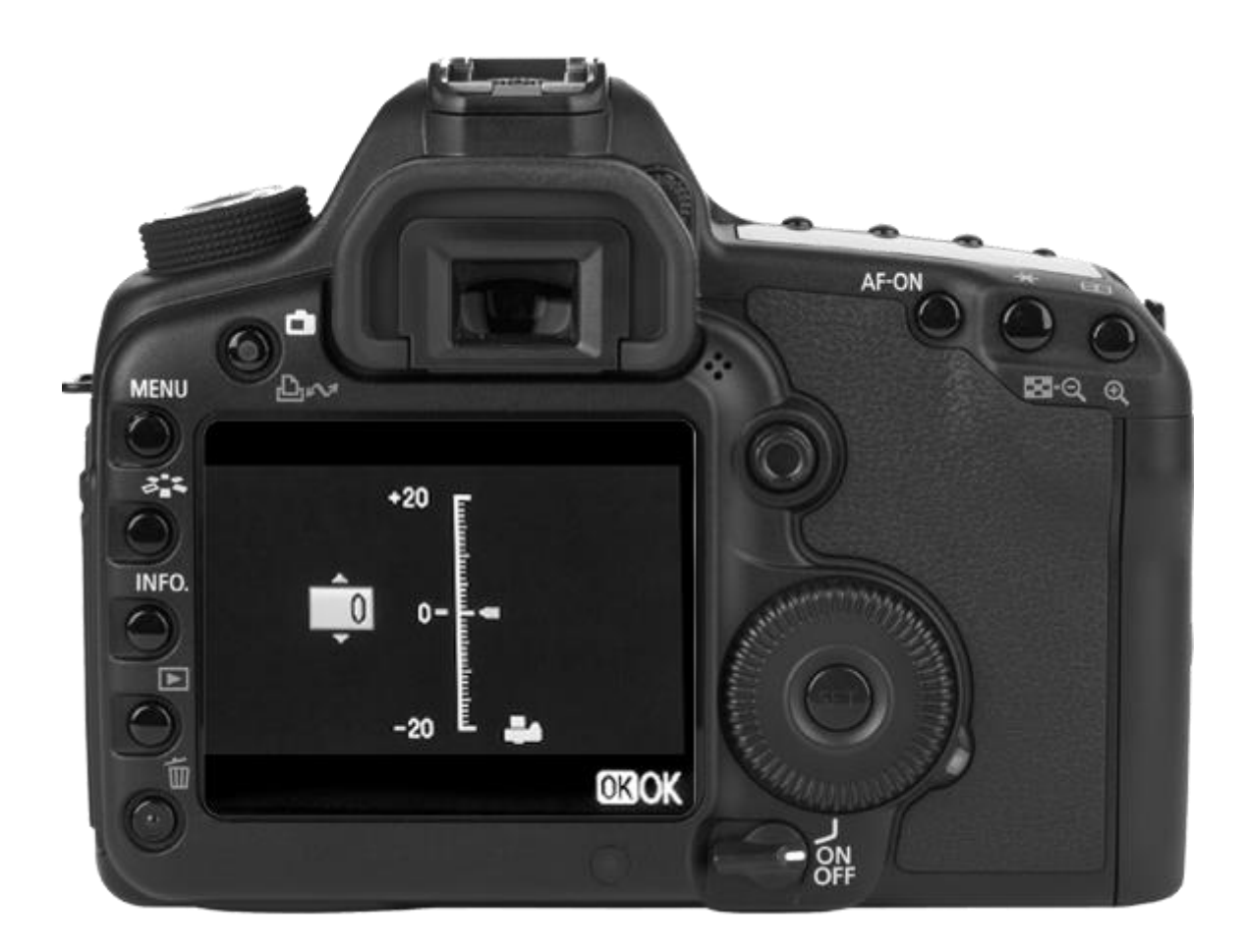

Note: The numbers on the SpyderLENSCAL ruler do not correlate to the numbers in the adjustment menu.

#### **Step 4 –Check and Repeat**

De-focus your lens manually then repeat step 2 and 3 to check that you made the optimal adjustment(s). Repeat this process for each camera and lens combination until "0" is the sharpest point on the scale.

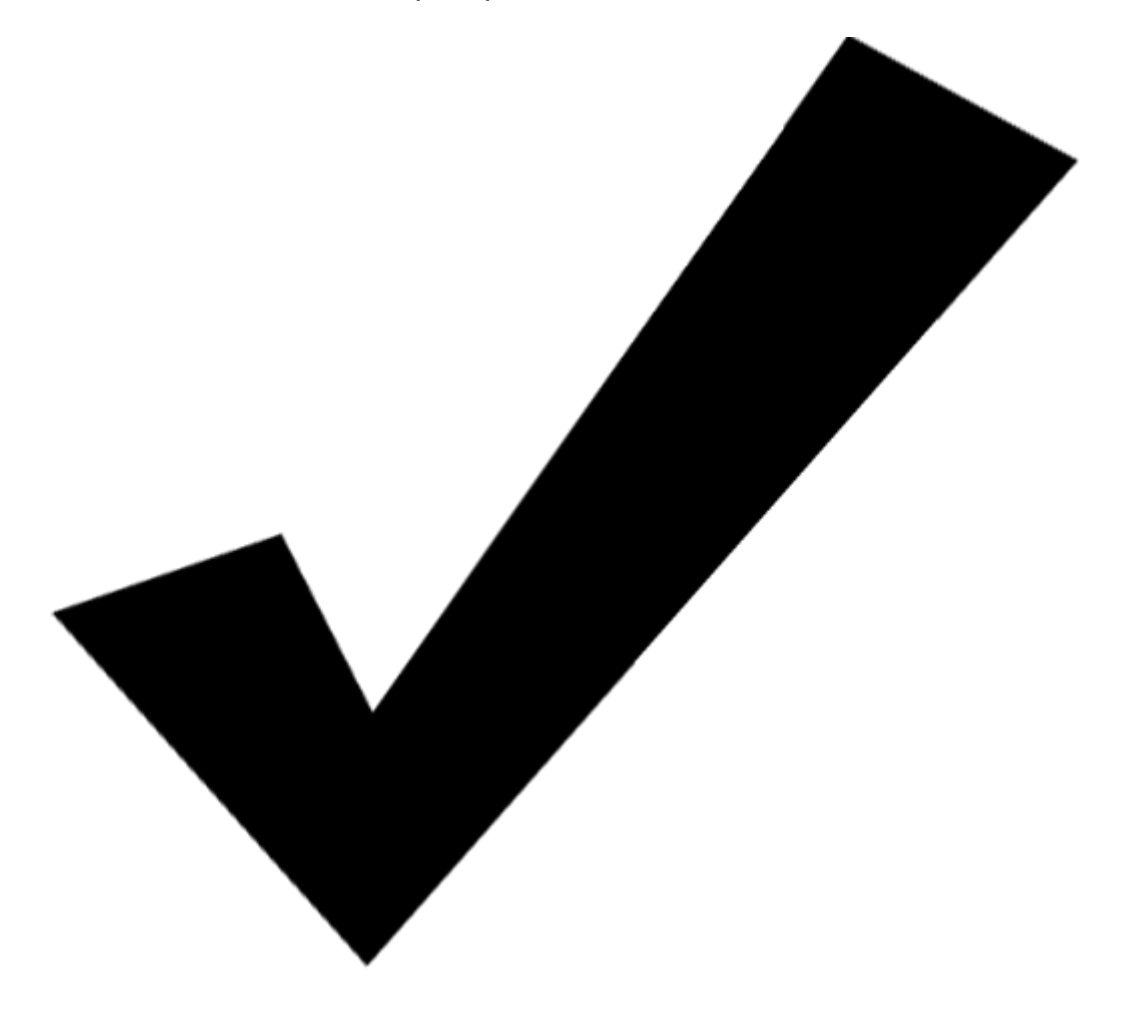

Note: It is recommended to recheck the settings annually, when the lenses have been used frequently, when they have been exposed to extreme temperatures, or anytime you believe your focus performance has changed.

**Datacolor and Spyder are trademarks or registered trademarks of Datacolor.**

**© Copyright 2016 Datacolor. All rights reserved.**